# **AutoCAD Plant 3D**

# Tabla de contenido

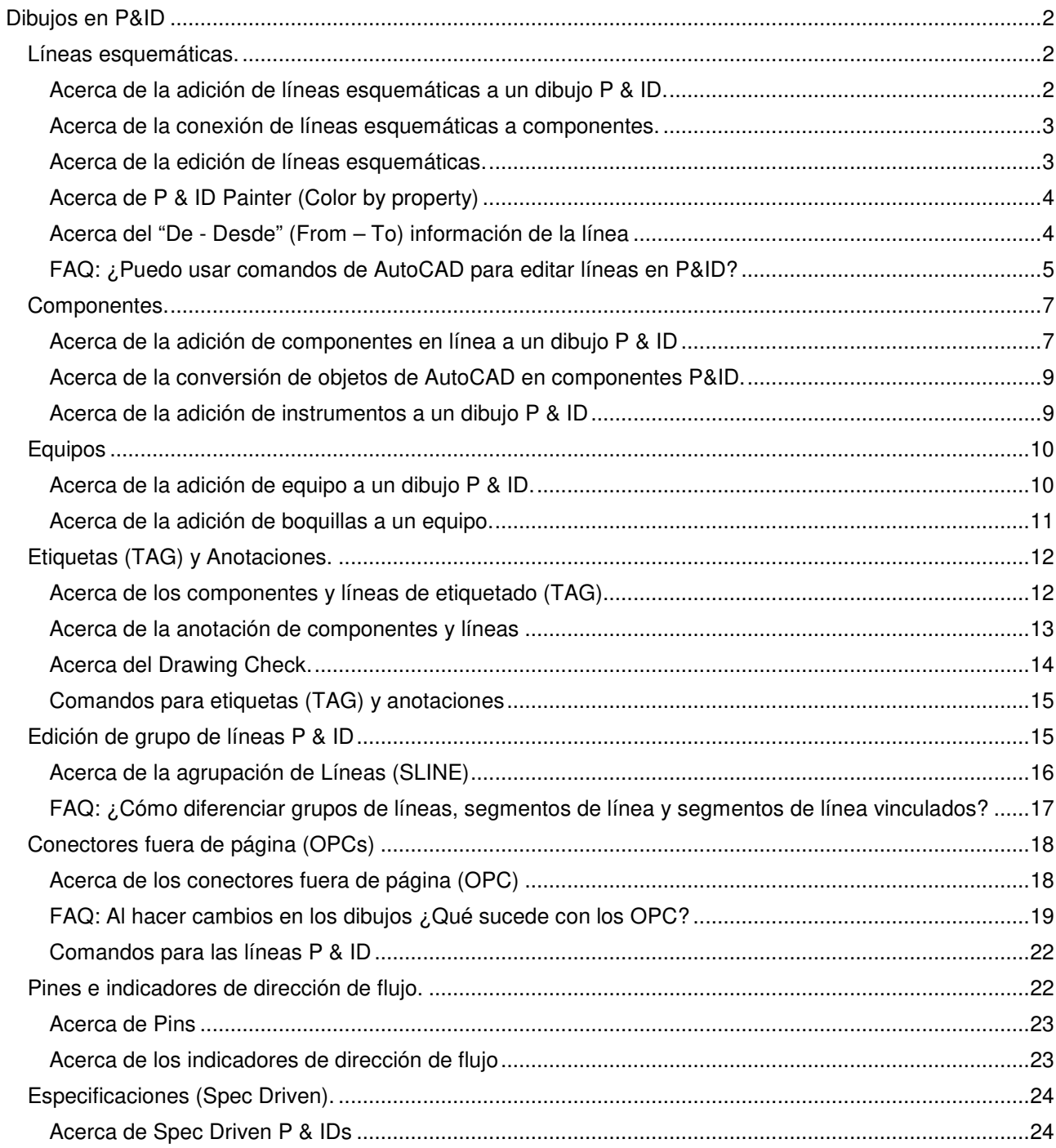

# **Dibujos en P&ID**

Temas de esta sección

- Líneas esquemáticas.
- Componentes.
- Equipos.
- Etiquetas y Anotaciones.
- Edición de grupos de líneas.
- Conectores fuera de página (OPCs).
- Pines e indicadores de dirección de flujo.
- Especificaciones (Spec Driven).

# **Líneas esquemáticas.**

Temas de esta sección:

- Acerca de la adición de líneas esquemáticas a un dibujo P & ID.
- Acerca de la conexión de líneas esquemáticas a componentes.
- Acerca de la edición de líneas esquemáticas.
- Acerca de P & ID **Painter** (Color por propiedad)
- Acerca de y desde **(From To)** información de la lista de líneas.
- FAQ: ¿Puedo usar comandos de AutoCAD para editar líneas esquemáticas?

# **Acerca de la adición de líneas esquemáticas a un dibujo P & ID.**

Las líneas esquemáticas son líneas dinámicas que representan líneas de tuberías o líneas de instrumentos.

Se conectan a componentes y contienen válvulas y otros artículos. Son similares a las líneas de AutoCAD, pero contienen información adicional como la dirección del flujo, la información de la etiqueta y el tamaño de la línea.

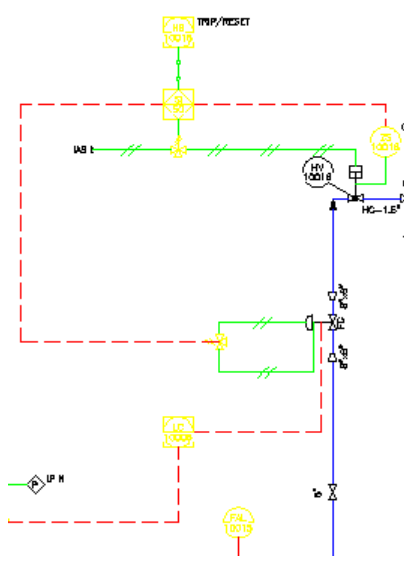

Los dos tipos de grupos de líneas esquemáticos son líneas de tuberías y líneas de instrumentos. Cada tipo de línea tiene su propio conjunto de propiedades (como **Layer**, tipo de línea, grosor, **linestyle**, color y información de etiqueta).

Al final de cada segmento de línea, la flecha indica la dirección del flujo.

La dirección del flujo está determinada por la dirección en la que mueve la línea a medida que la crea.

Puede cambiar la dirección del flujo, utilizando el menú contextual.

# **Acerca de la conexión de líneas esquemáticas a componentes.**

Las líneas esquemáticas se utilizan principalmente para conectar componentes, aunque también pueden conectarse a otras líneas esquemáticas.

Cuando una línea esquemática de P & ID está conectada a un componente u otra línea esquemática, muestra un nudo de conexión al final de la línea cuando se selecciona la línea.

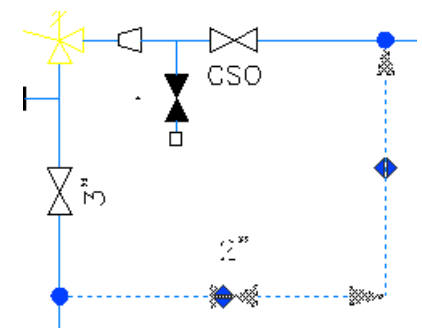

Cuando una línea esquemática no está conectada a un componente, se muestra un control de fin de línea al final de la línea cuando se selecciona la línea.

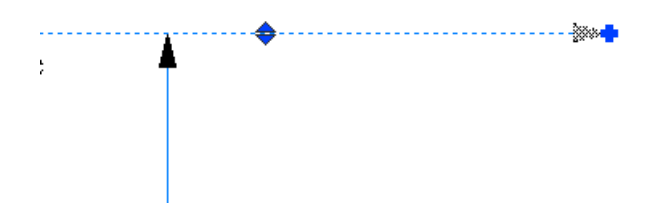

### **Acerca de la edición de líneas esquemáticas.**

Después de haber colocado una línea esquemática en un dibujo, puede realizar varias tareas de edición en la línea. También puede utilizar pinzamientos para editar una línea.

La lista Edición de línea esquemática incluye las siguientes opciones:

- **Attach**. (Adjuntar). Conecta una línea a un componente, aunque la línea y el componente pueden no estar conectados visualmente. Utilice esta opción cuando el espacio en el dibujo es limitado.
- **Detach.** (Despegar). Desprende una línea adjunta de un componente.
- **Gap.** (Brecha). Añade símbolos de espacio y hueco donde una línea cruza un componente. Una línea con una brecha en ella sigue siendo una sola línea. La brecha es sólo visual.
- **uNgap**. Elimina un hueco y los símbolos de hueco de una línea y repara automáticamente la línea.
- **Straighten** (Enderezar). Endereza una línea no ortogonal a un punto de anclaje seleccionado en la línea. Endereza una línea curva hacia una línea recta.
- **Corner.** (Esquina). Agrega un segmento de esquina a una línea. La dirección y la longitud del segmento de esquina están determinadas por los puntos especificados.
- **Reverseflow.** (Flujo inverso). Invertir el flujo de la línea, y voltea las flechas a la nueva dirección.
- **Join.** (Unirse). Une dos líneas separadas en el mismo o diferente eje para formar una sola línea.
- **Break.** Quebrar. Crea dos líneas separadas de una línea.
- **Link.** (Enlazar). Enlaza dos líneas separadas.
- **Unlink.** (Desenlazar). Desvincula dos líneas que anteriormente estaban vinculadas.
- **eXit,** (salida). Cierra la lista Edición de línea esquemática.

# **Acerca de P & ID Painter (Color by property)**

Puede mostrar los componentes de P&ID en un color que coincida con los valores de la propiedad del grupo de líneas de tubería.

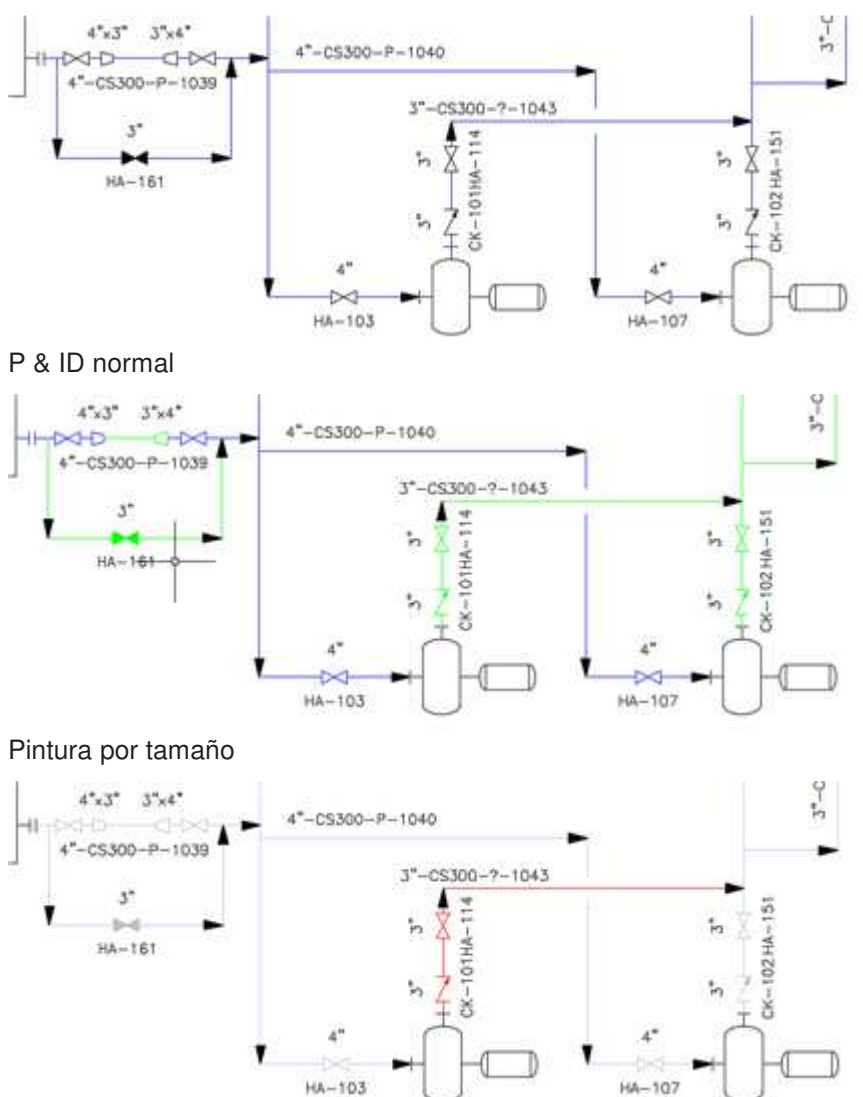

Servicio no asignado (ejemplo de un estilo personalizado P & ID Painter)

P&ID Painter sólo afecta a la pantalla. Mientras está en el modo P&ID Paint, la paleta de propiedades y los comandos (por ejemplo: chprop) continúan funcionando con valores normales de color y layer. Si imprime o exporta a DWG con P & ID Painter activado, se aplica el estilo P & ID Painter.

# **Acerca del "De - Desde" (From – To) información de la línea**

La información "De - Desde" (From – To) de la línea se crea y almacena automáticamente para las tuberías representadas en los dibujos de P&ID.

No puede cambiar manualmente la información almacenada en los campos **From** o **To** para un segmento de línea. El campo **From** indica dónde se origina el segmento de línea y el campo **To** indica el destino de un segmento de línea. A medida que realiza cambios en un dibujo de P & ID moviendo segmentos de línea o agregando componentes, la información de **From** y **To** se actualiza constantemente.

La siguiente tabla explica las diferentes situaciones en las que se informa de información para el campo **From** o **To** en un segmento de línea:

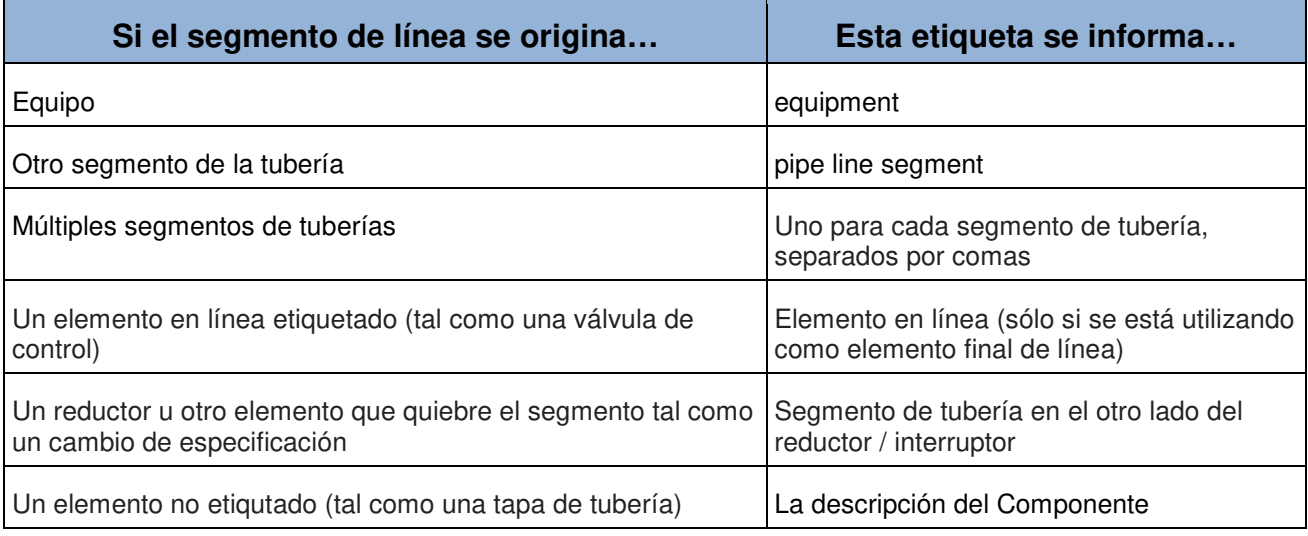

Nota:

Los conectores fuera de página no se utilizan para determinar los valores de los campos **From – To** para un segmento de línea. Cuando se conecta un segmento de línea a un conector fuera de la página, se informa del campo From o To, basado en lo que el componente de terminación, el elemento con etiqueta en línea o el elemento no etiquetado está en el otro dibujo.

# **FAQ: ¿Puedo usar comandos de AutoCAD para editar líneas en P&ID?**

Puede realizar otras tareas de edición en líneas, incluyendo:

- Recortar una línea cuando se extiende sobre otras líneas o componentes (utilice el comando TRIM).
- Extender una línea para conectarla a otras líneas o componentes (utilice el comando EXTEND).
- Continuar o acortar una línea (use el pinzamiento Endline en la línea).
- Estirar una línea para mover los componentes conectados a la línea y las boquillas de los tanques adjuntos (utilice el comando STRETCH).
- Mover una línea con o sin todos los equipos y boquillas (utilice el comando MOVE).

Dependiendo del resultado que desee, puede utilizar el comando STRETCH o MOVE. Aquí hay unos ejemplos:

La asociación y la disociación son procesos manuales. Si cambia un dibujo que hace inapropiada una asociación actual, puede cambiar la asociación. A medida que cambia, todas las propiedades adquiridas se actualizan para reflejar la asociación actual. Las etiquetas y anotaciones basadas en estas propiedades también se actualizan automáticamente.

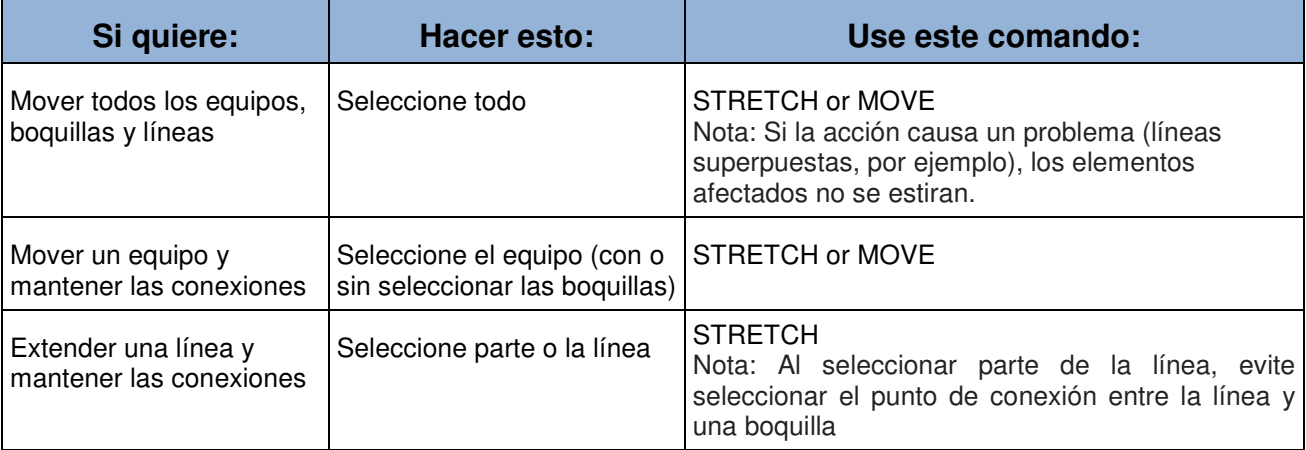

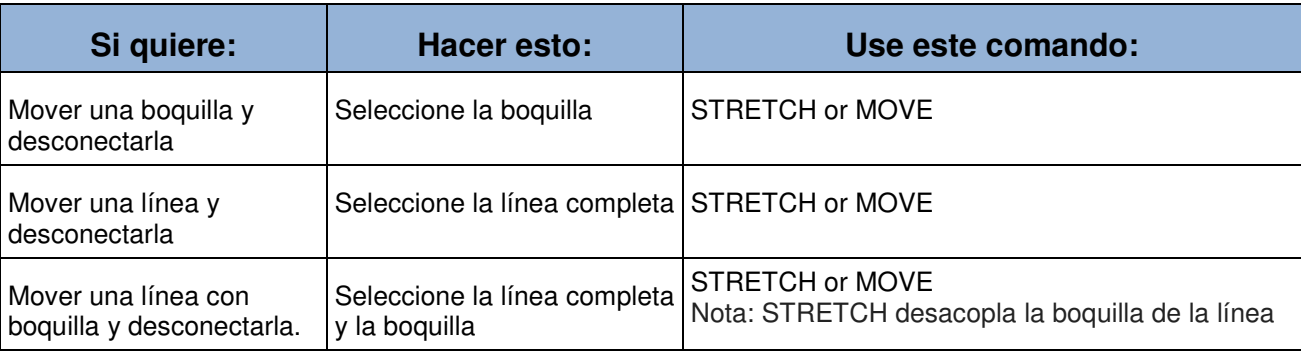

Como es de esperar, en un dibujo de P&ID, utilizando el comando STRETCH y seleccionando parte de una línea esquemática y un tanque resulta en una línea estirada, se mueve el tanque, con la boquilla conectada. En el dibujo de aquí, la vista izquierda muestra lo que sucedería si utiliza STRETCH en una línea normal de AutoCAD: la línea se separa del tanque. La vista derecha muestra estirar la línea esquemática, mover el tanque y mantener la boquilla conectada. Las líneas de puntos representan la previsualización en vivo de los resultados potenciales al mover el cursor antes de finalizar el comando.

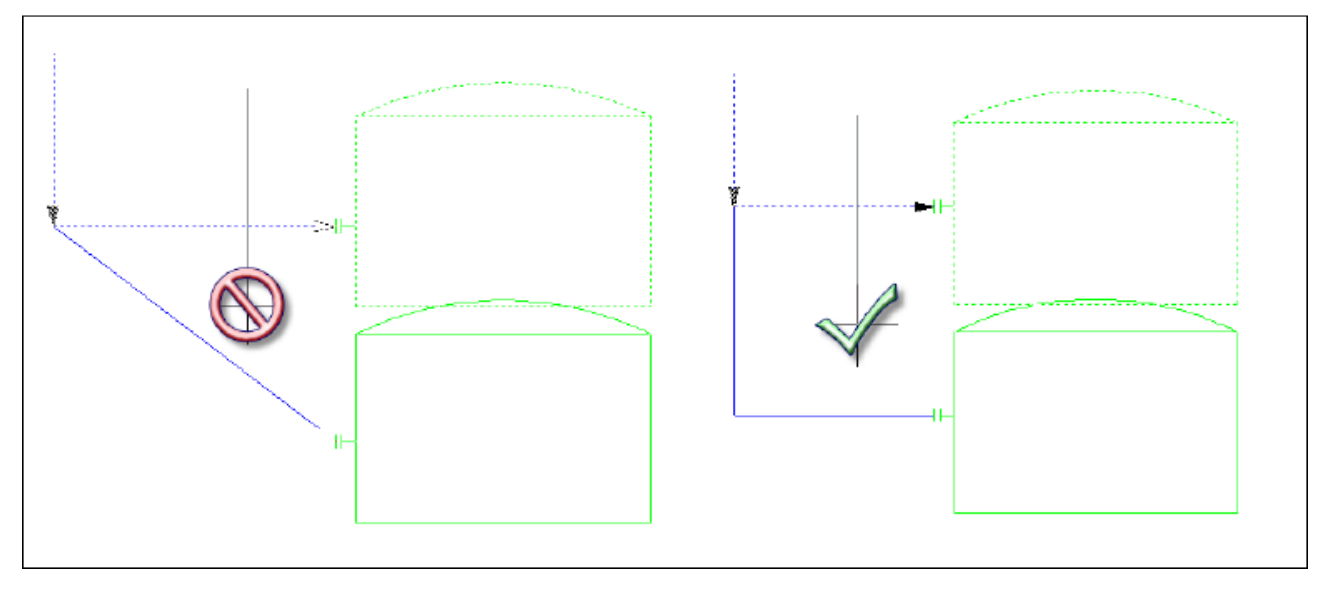

# **Componentes.**

Temas de esta sección:

- Acerca de la adición de componentes en línea a un dibujo P&ID.
- Acerca de la conversión de objetos de AutoCAD en componentes o líneas.
- Acerca de la edición de instrumentos a un dibujo P&ID.

### **Acerca de la adición de componentes en línea a un dibujo P & ID**

Los componentes en línea tales como válvulas y reductores se colocan en tuberías.

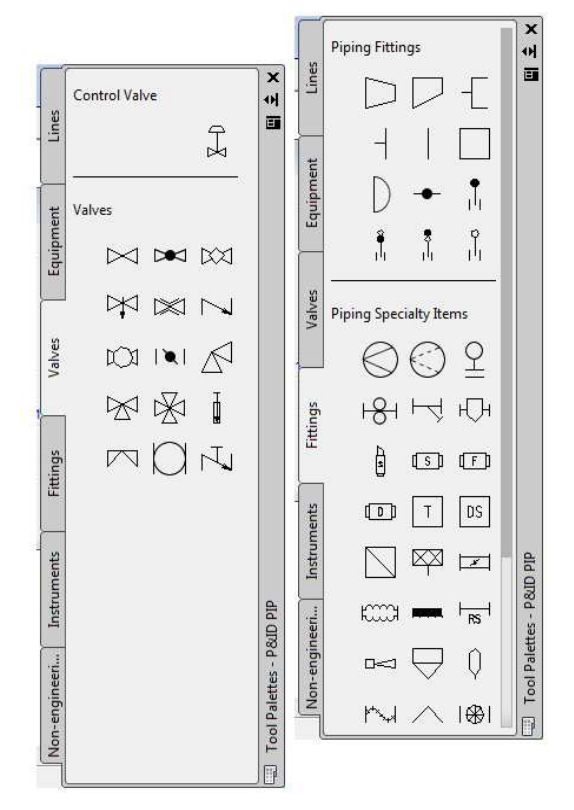

Cuando coloca componentes en línea desde la paleta de herramientas, puede usar puntos de fijación para posicionarlos con precisión en las líneas.

Puede reposicionar el componente con agarres. Los componentes en línea se mueven al mover las líneas a las que están conectados.

Si cambia el tamaño de una tubería que está unida a un reductor, el reductor se reorienta automáticamente para mostrarlo con su tamaño más grande unido a la línea con el diámetro más grande y su tamaño más pequeño unido a la línea con el diámetro más pequeño.

Por ejemplo, si invierte los tamaños de tubería aquí,

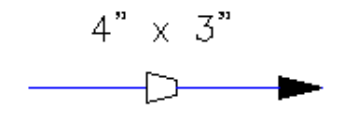

El reductor invierte su posición:

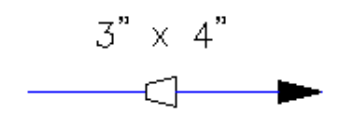

Para componentes en línea (como válvulas e instrumentos en línea), es posible que deba mostrar el tipo de conexión final o su estado abierto o cerrado.

Cuando se establecen las conexiones finales, el símbolo muestra automáticamente el cambio en la conexión final. Establezca los estados de la conexión final como sigue:

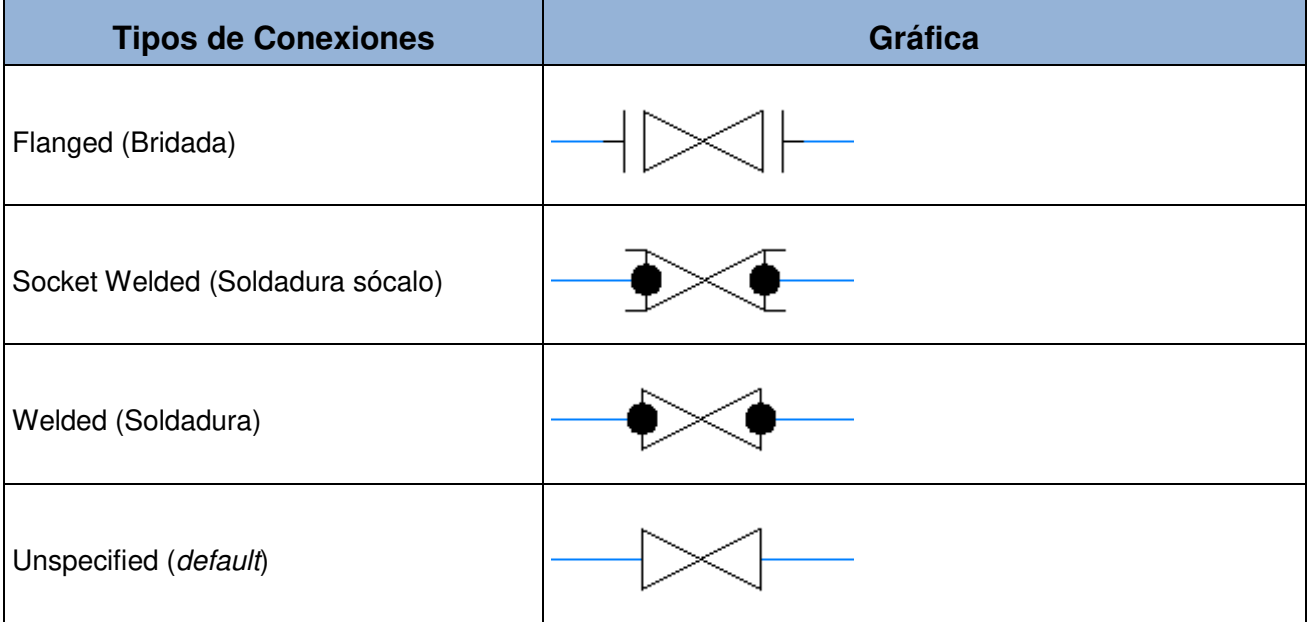

Si la paleta de herramientas contiene un símbolo para un estado abierto o cerrado, el símbolo se actualiza automáticamente a medida que se realizan los cambios. De lo contrario, el estado abierto o cerrado se refleja en la paleta Properties. Puede establecer los estados abierto o cerrado de la siguiente manera.

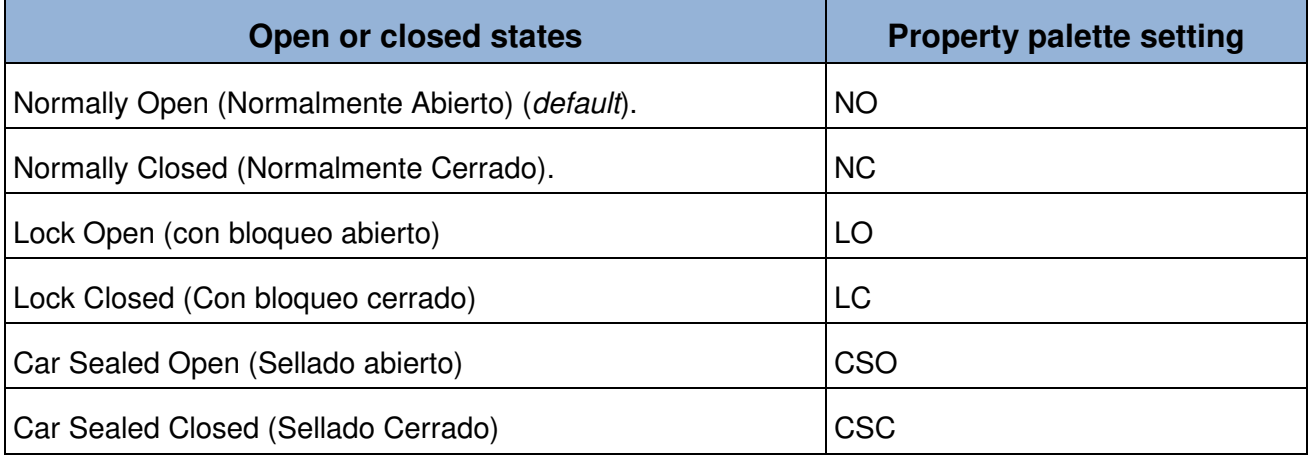

Si se ajusta cualquiera de los dos estados y se necesita sustituir la válvula (por ejemplo, si se necesita cambiar una válvula de compuerta con brida a una válvula de bola con brida), la válvula de sustitución mantiene la conexión final y el estado abierto o cerrado de la válvula anterior

### **Acerca de la conversión de objetos de AutoCAD en componentes P&ID.**

Con AutoCAD se puede convertir objetos a componentes y líneas y agregar los objetos convertidos a la paleta de herramientas para su uso en el proyecto actual.

Un bloque de AutoCAD o un grupo de líneas de AutoCAD se convierte en una definición de clase específica en el esquema P & ID. Por ejemplo, puede convertir un grupo de líneas de AutoCAD en un componente de la definición de clase "Vessel" ("Recipiente").

Este grupo de líneas se convierte en un solo componente. Contiene los mismos datos y propiedades gráficas que un componente original. El Recipiente se hace referencia en el **Data Manager** y en los informes pertinentes (como un informe de lista de equipos).

Además, el objeto convertido tiene el mismo comportamiento de agarre y comportamiento dinámico que los componentes.

Puede convertir líneas y polilíneas de AutoCAD (incluidas splines o polilíneas con arcos) en definiciones de clases de línea que se reconocen como datos P&ID.

La conversión de una línea de AutoCAD agrega un registro para esa línea en el **Data Manager** y lo incluye en los informes. Puede especificar las propiedades de la línea P & ID, como tamaño, servicio y especificación.

Nota:

Una línea de AutoCAD convertida no tiene el mismo comportamiento dinámico que una línea esquemática de P&ID. Por ejemplo, una línea convertida no se rompe automáticamente cuando se insertan componentes en línea sobre la línea. No tiene propiedades de dirección de flujo.

# **Acerca de la adición de instrumentos a un dibujo P & ID**

Usted agrega instrumentos como lo haría con cualquier otro elemento. Se asocian con una capa y un color específicos. Puede sustituir la válvula de control o las obras superiores después de añadir un instrumento a un dibujo.

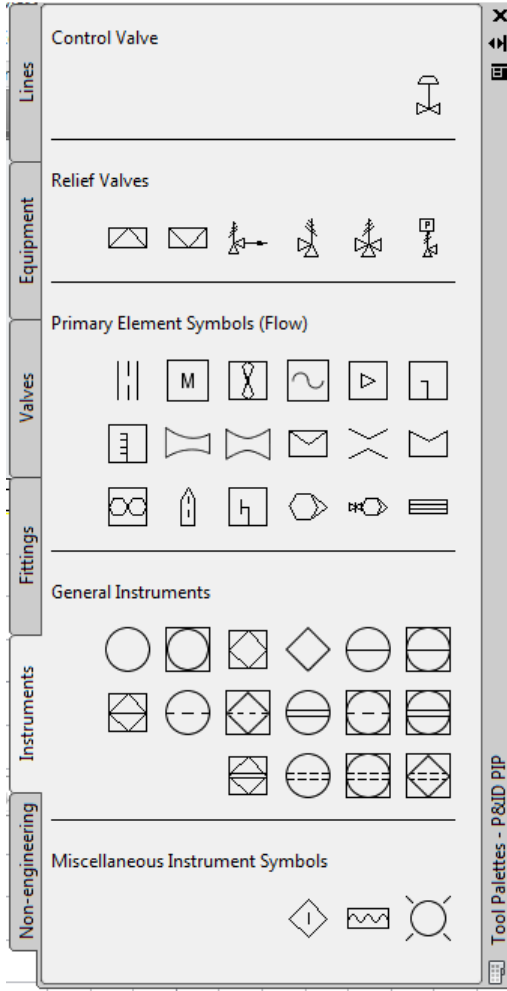

# **Equipos**

Temas en esta sección

- Acerca de la adición de equipo a un dibujo P & ID
- Acerca de la adición de boquillas a un equipo.

# **Acerca de la adición de equipo a un dibujo P & ID.**

Los equipos tales como tanques e intercambiadores de calor se colocan típicamente al final de una línea. Después de colocar estos elementos en un dibujo, se añaden líneas para conectar el equipo, y luego las válvulas y el equipo en línea se colocan en las líneas.

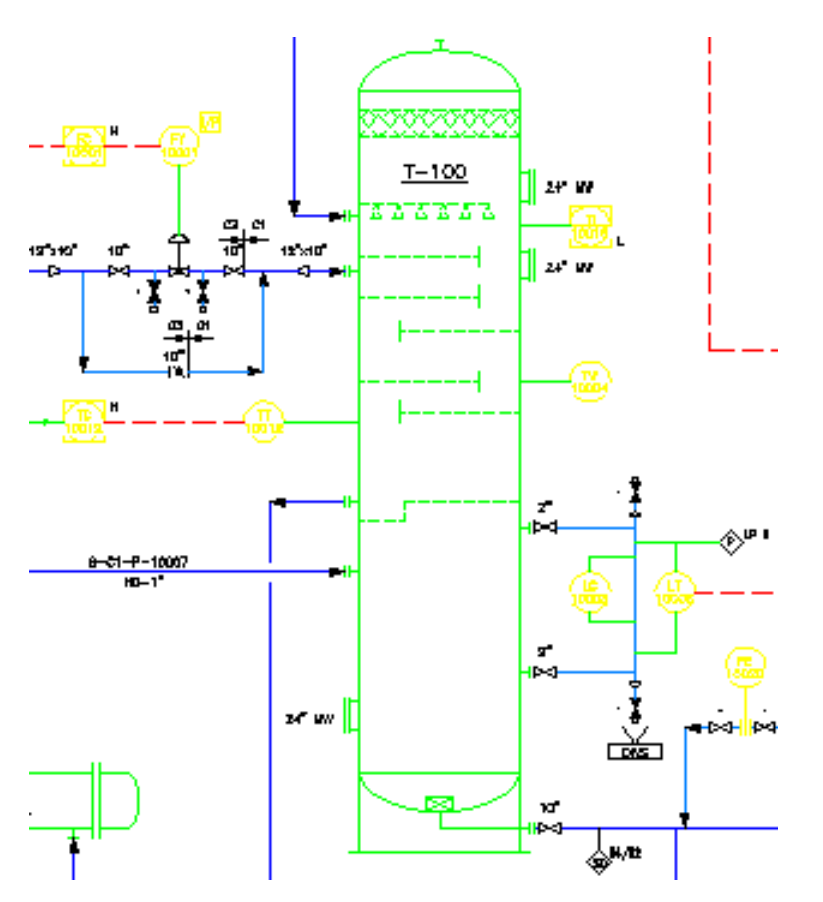

Algunos tipos de equipos se insertan regularmente en la tubería o la línea de señal y se mueven a menudo a lo largo de la línea. Cuando sus tipos de unión están configurados para romper grupos de segmentos, los símbolos ISO y DIN para bombas, compresores y sopladores se pueden agregar directamente a líneas existentes.

Cuando se insertan en una línea, los componentes en línea rompen la línea en dos grupos de líneas con números de línea diferentes. Si quita una pieza de equipo en línea de una línea, puede unir los segmentos para formar un solo segmento o dejar los segmentos como están con datos diferentes. Si se une a los segmentos de línea, puede optar por retener los datos de línea del segmento de línea original o del nuevo segmento de línea.

# **Acerca de la adición de boquillas a un equipo.**

Puede agregar boquillas manualmente colocándolas en el dibujo.

Alternativamente, puede crearlas automáticamente cuando conecta un segmento de línea a un elemento de equipo (como un tanque).

Nota:

Puede asignar números de etiqueta a las boquillas, pero deben ser únicas por equipo. Diferentes piezas de equipo en un dibujo de P & ID pueden tener boquillas con la misma etiqueta de boquilla. Por ejemplo, cada elemento del equipo puede tener una boquilla marcada N-1.

- 1. En la paleta de **P&ID tool**, haga clic en la ficha **Fittings**.
- 2. En la ficha P&ID tool, en Nozzles, haga clic en una boquilla.
- 3. Haga clic en el componente en el que desea fijar la boquilla.
- 4. En el componente, especifique un punto de inserción.
- 5. Especifique un ángulo de rotación, o pulse ENTER para indicar que no hay rotación.

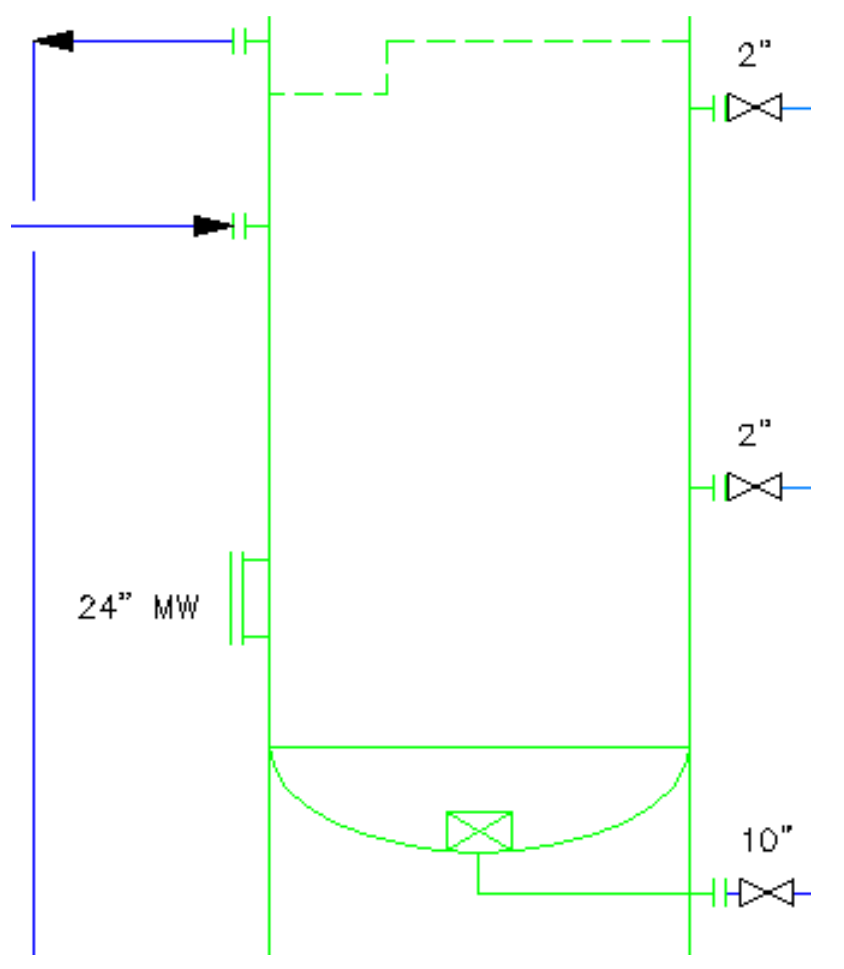

# **Etiquetas (TAG) y Anotaciones.**

Temas en esta sección

- Acerca de los componentes y líneas de etiquetado (TAG).
- Acerca de la anotación de componentes y líneas
- Acerca del Drawing Check.
- Comandos para etiquetas (TAG) y anotaciones.

# **Acerca de los componentes y líneas de etiquetado (TAG).**

Puede etiquetar componentes y líneas para identificarlos como elementos únicos en un proyecto.

Dependiendo de cómo el administrador configure su proyecto, se le pedirá que asigne información de etiqueta al colocar componentes o líneas. Sin embargo, si no sabe todos los datos de etiquetado en ese momento, puede descartar el indicador y etiquetar un componente o una línea siempre que disponga de los datos disponibles.

Puede asignar o modificar información de etiqueta a un componente o línea utilizando la cinta de opciones, la paleta Propiedades, el menú contextual o el **Data Manager**.

Nota:

No utilice **Find and Replace** para modificar la información de la etiqueta.

Componentes tales como equipos, boquillas, válvulas, instrumentos y tuberías tienen el siguiente formato de etiqueta predeterminado:

- **Equipment tag** . Etiqueta del equipo (Type-Number). Se define de forma predeterminada con una propiedad de tipo y un número (por ejemplo: P-100).
- **Equipment tag 2**. Etiqueta 2 de equipo (Area-Type-Number). Definido por defecto con una propiedad de área, tipo de propiedad y número (por ejemplo: 25-P-1000).
- **Hand valve tag**. Etiqueta de la válvula de mano (Code-Number). Se define por defecto con dos letras que representan un código de válvula y un número (por ejemplo: HV-100).
- **Nozzle tag**. Etiqueta de boquilla (N-Number). Definido por defecto con una o más letras que representan un código de boquilla y un número (por ejemplo: N-1).
- **Instrumentation tag**. Etiqueta de instrumentación (Area-Type-Number). Definido de forma predeterminada con un área, un tipo y un número de bucle (por ejemplo: 51-PT-100).
- **Line number tag**. Etiqueta de número de línea. Se define de forma predeterminada con un número de línea (por ejemplo: 100).
- **Pipeline tag**. Etiqueta de tubería (Size-Spec-Service-Line Number). Definido por defecto con el valor de tamaño, especificación, servicio y número de línea.

(Por ejemplo: 6"-C1-P-10014).

Si los formatos de etiqueta son diferentes a los mencionados anteriormente, es posible que el administrador haya cambiado el formato. Para obtener más información sobre los formatos de etiquetas configurados para su empresa, consulte a su administrador.

Cuando copia un componente o una línea o crea una línea nueva insertando equipo en una línea existente, se le asigna al elemento nuevo una etiqueta temporal que contiene un signo de interrogación para diferenciarlo de la etiqueta original. Por ejemplo, si la etiqueta original para un componente es P-100, la etiqueta temporal podría ser P-100 ?.

# **Acerca de la anotación de componentes y líneas**

Anotación es texto colocado en un dibujo para describir un componente o una línea.

Muestra las propiedades o datos de etiqueta de un componente o línea.

A continuación se muestra un ejemplo de una bomba centrífuga horizontal anotada con una etiqueta de bomba y una bomba InfoTag:

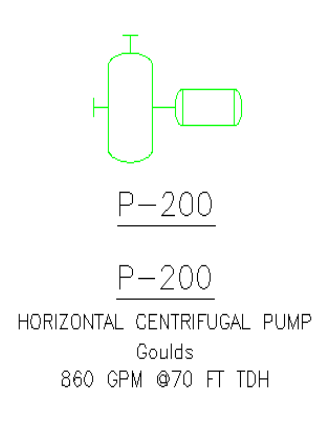

Las anotaciones están vinculadas a las propiedades o datos del componente o línea. Si los datos cambian, la anotación se actualiza en consecuencia. Sin embargo, no todas las anotaciones están vinculadas visualmente al componente o línea. Puede agregar anotaciones independientes que no se muevan en el dibujo cuando mueva un componente o una línea o anotaciones vinculadas que se mueven con el elemento. Las anotaciones vinculadas pueden incluir una burbuja de instrumento o un InfoTag de equipo.

Algunas anotaciones (como el tamaño de la válvula) se muestran automáticamente, y algunas requieren que las coloque en un dibujo.

No es necesario que los componentes y las líneas tengan datos de etiqueta antes de anotarlos. Por ejemplo, puede anotar un elemento con su tamaño, fabricante, etc.

Las etiquetas (TAG) y las anotaciones se confunden fácilmente. Una anotación puede y, a menudo, muestra una etiqueta, pero también puede mostrar otra información.

Aquí se ve la etiqueta (TAG) como datos en la paleta **Properties** de la izquierda y en una anotación en un dibujo de la derecha:

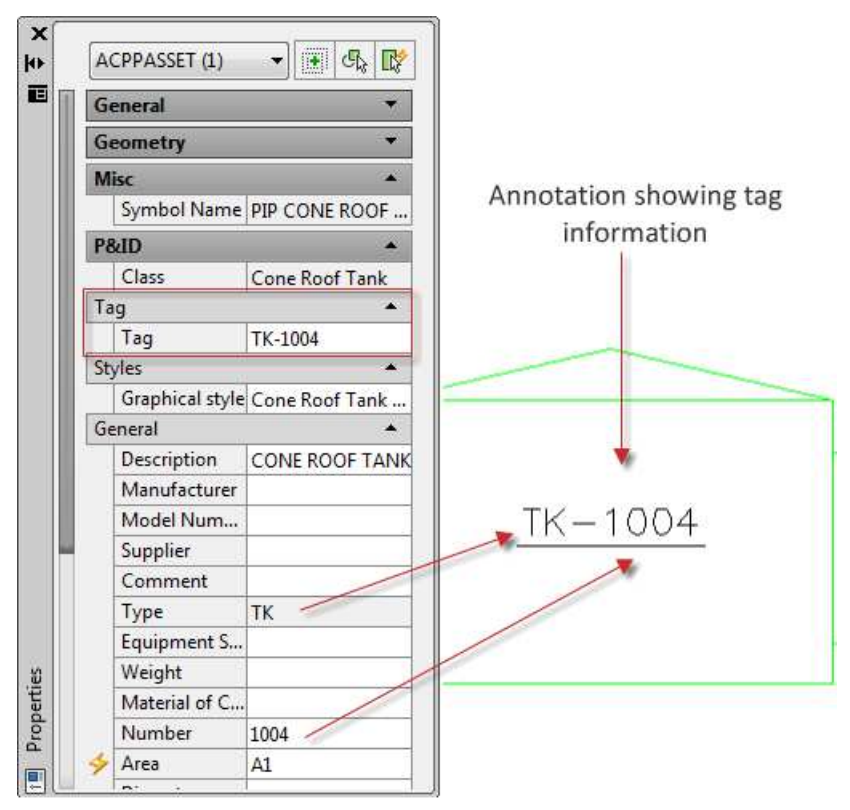

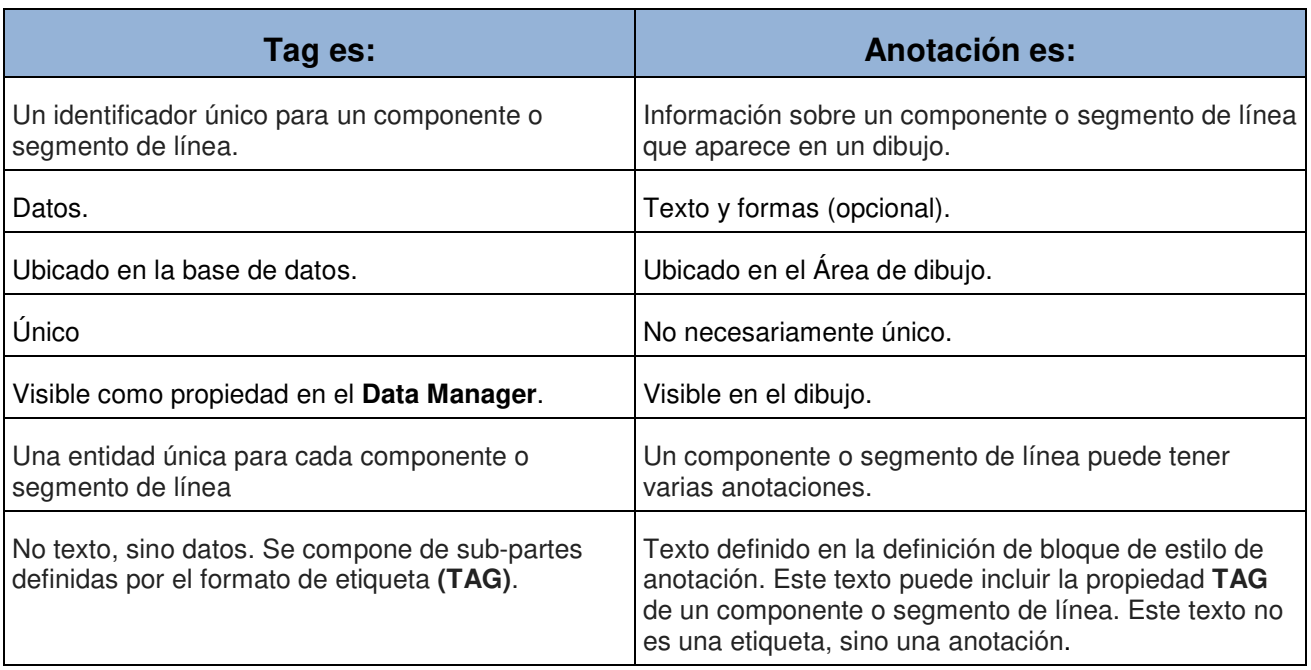

# **Acerca del Drawing Check.**

El **Drawing Check** examina todo el texto y las anotaciones en el P&ID en relación con las propiedades del proyecto actual para detectar discrepancias causadas por cambios recientes realizados fuera del dibujo. Identifica actualizaciones para el dibujo actual.

Normalmente, identifica los siguientes elementos a actualizar:

- Texto de burbuja de instrumento
- Anotaciones de etiquetas de equipos
- Anotaciones de números de línea
- Todas las demás anotaciones

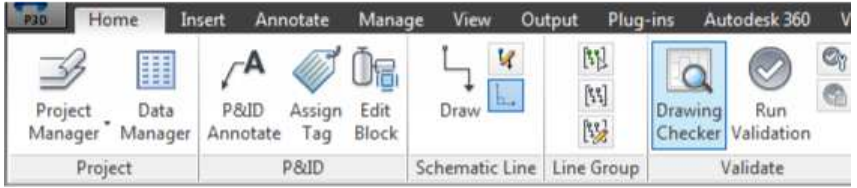

Nota:

El texto no derivado de las propiedades del proyecto, por ejemplo, una sección de nota introducida directamente en un dibujo, no se vería afectado.

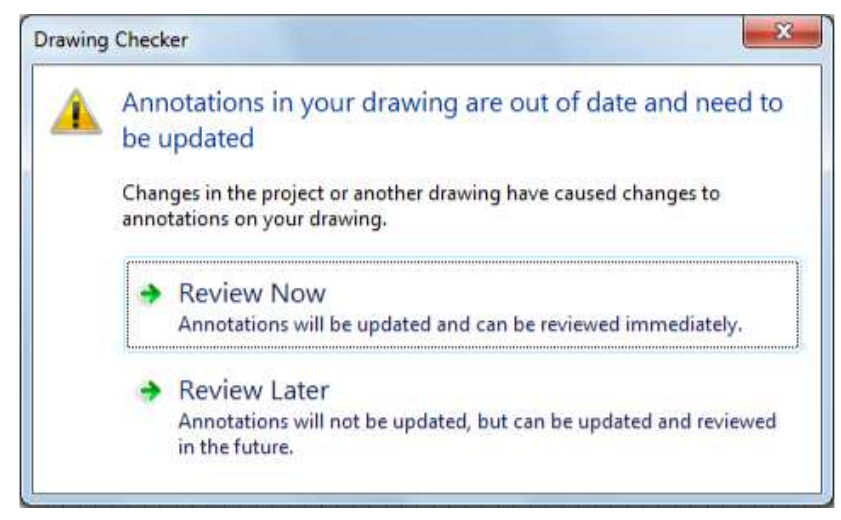

El **Drawing Checker** se ejecuta automáticamente al abrir un dibujo. Si no desea este comportamiento predeterminado, puede ejecutar la variable de sistema PLANTDWGCHECKERAUTOCHECK para desactivar la autocomprobación. Puede hacer clic en el ícono **Drawing Checker** pm la cinta para ejecutarlo en cualquier momento.

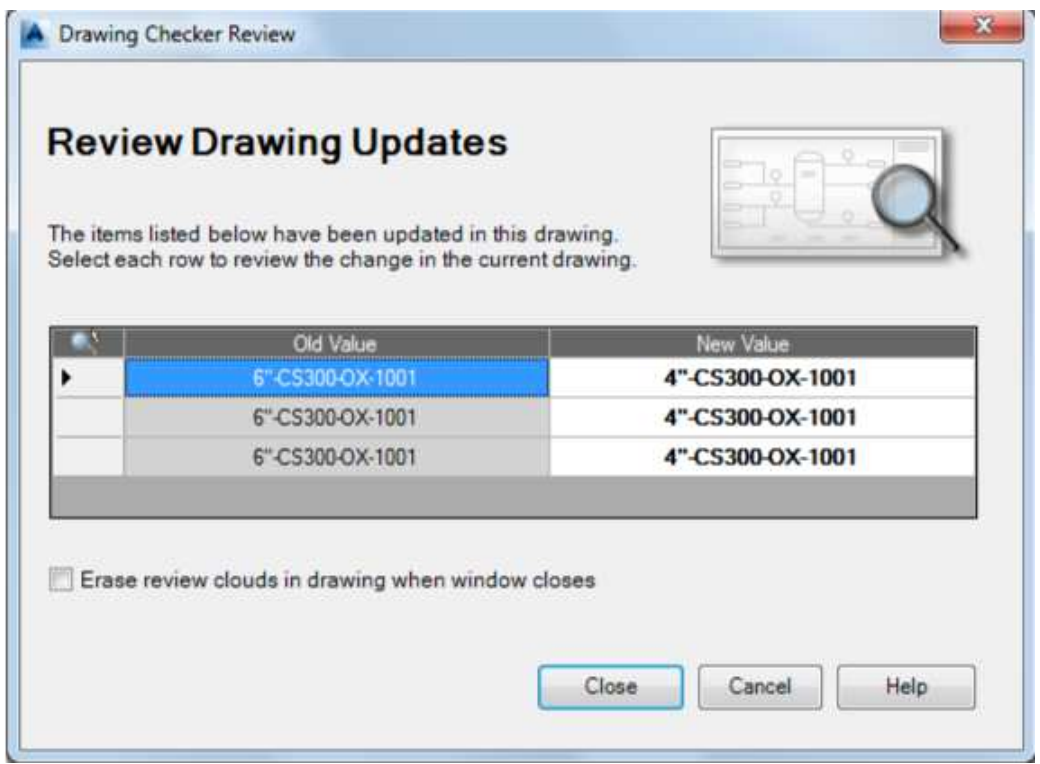

# **Comandos para etiquetas (TAG) y anotaciones**

Comandos

- PIDANNOTATE
- PIDTAG
- **PLANTDWGCHECKER**
- PLANTTAG

Variables del sistema

• PLANTDWGCHECKERAUTOCHECK

# **Edición de grupo de líneas P & ID**

Temas de esta sección

- Acerca de la agrupación de Líneas (SLINE).
- FAQ: ¿Cómo se diferencian: grupos de líneas, segmentos de línea y segmentos de línea vinculados?

# **Acerca de la agrupación de Líneas (SLINE)**

En un dibujo P & ID, las líneas de tuberías se agrupan en función del valor de etiqueta del Grupo de líneas de tuberías.

El valor de etiqueta predeterminado del grupo es el **Line Number** (número de línea). Además, el valor de etiqueta predeterminado de un segmento de línea incluye el número de línea (por ejemplo: en [**Size-Spec-Service-Line Number**]).

Esto significa que por defecto, la configuración de la etiqueta de segmento de línea también asigna el grupo de líneas. Al revés, significa que asignar el grupo de líneas establece parcialmente la etiqueta del segmento de línea.

4"-CS300-P-101

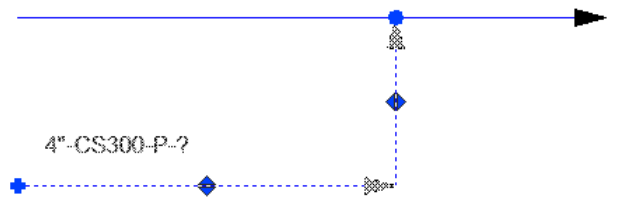

La imagen anterior muestra el número de línea 101 y una línea no asignada (?) Seleccionada.

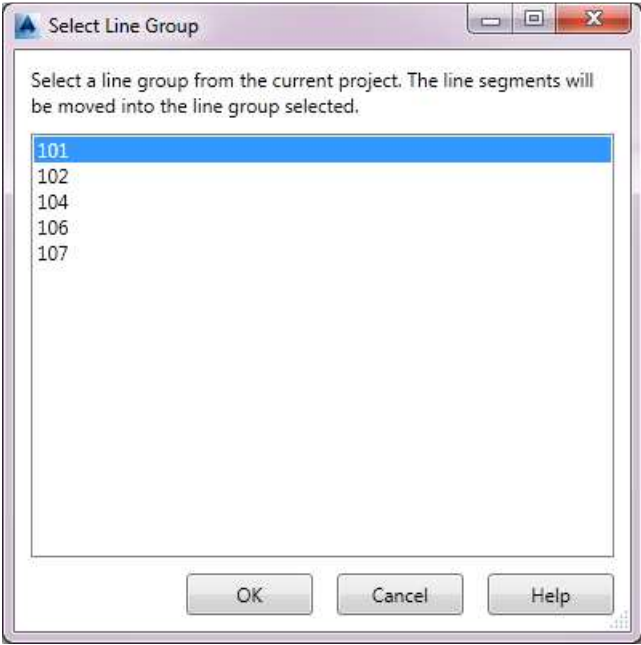

Puede utilizar **slregoup** para establecer la línea no asignada a un número de línea existente (valor de etiqueta de grupo de líneas).

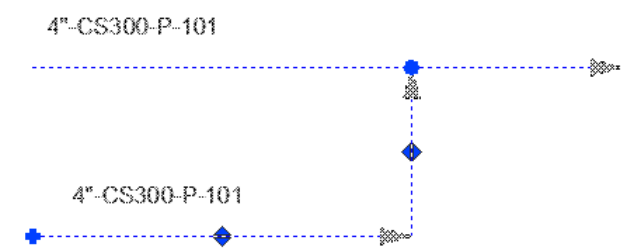

El número de línea no asignado seleccionado está ahora en el grupo de líneas 101, que establece parcialmente la etiqueta de segmento de línea predeterminada.

Nota:

Las líneas de tubería no se agregan automáticamente a los grupos existentes si asigna etiquetas idénticas. En su lugar, aparece un cuadro de diálogo **Tag Already Assigned** ya se cancela la asignación de etiquetas. Además, no puede conectarse a una línea no asignada. Sin embargo, puede conectar una línea no asignada a una línea asignada.

#### **Gestión de etiquetas de grupo de líneas**

No hay dos grupos de líneas esquemáticas diferentes pueden tener la misma etiqueta porque la etiqueta identifica al grupo. Esto puede impedirle asignar un número de línea existente a un segmento de línea.

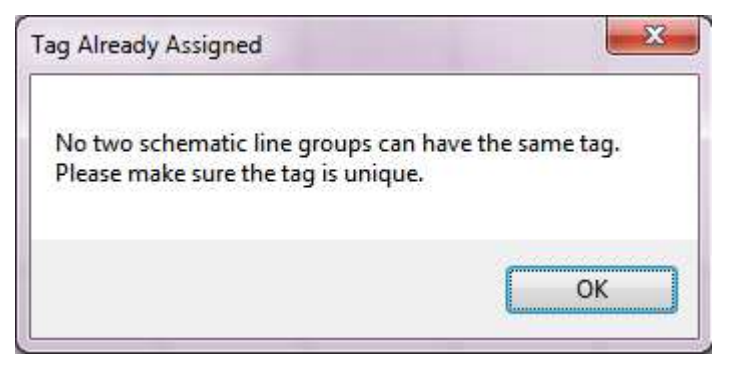

Si una operación intenta asignar una etiqueta existente y no se puede interrumpir, se agrega un signo de interrogación (**?**) A la etiqueta temporalmente. Más adelante puede utilizar el comando **assigntag** o **Data Manager** para resolver esto.

Puede utilizar el comando **slgroupedit** para agregar líneas a una línea existente. Si se utiliza el formato de etiqueta predeterminado, todas las líneas añadidas al grupo reciben el mismo número de línea.

Puede utilizar el **Project Setup** para modificar el formato de etiqueta del grupo de tuberías o del segmento de línea.

### **FAQ: ¿Cómo diferenciar grupos de líneas, segmentos de línea y segmentos de línea vinculados?**

Las líneas esquemáticas se representan en el programa de dos maneras: como grupos lineales, que son representaciones conceptuales (o tipos) de líneas (tales como líneas de aguas residuales o tuberías de agua caliente), y como segmentos de línea, que son tubos reales de compra.

Puede vincular un segmento de línea a otro segmento de línea. Cuando una línea está enlazada, asume la información de la etiqueta de la línea a la que está enlazada. Si vincula una línea perteneciente a un grupo a una línea de otro grupo, la línea abandona su grupo original y se une al nuevo grupo.

Nota:

Puede vincular líneas sólo dentro de un dibujo. Para vincular líneas a través de dibujos, utilice un conector fuera de página.

Cada vez que agrega una línea a un dibujo, se le pide que continúe el grupo de líneas, que inicie un nuevo grupo de líneas o que vincule la línea a otro segmento de línea.

La siguiente tabla explica las diferencias importantes entre las tres opciones.

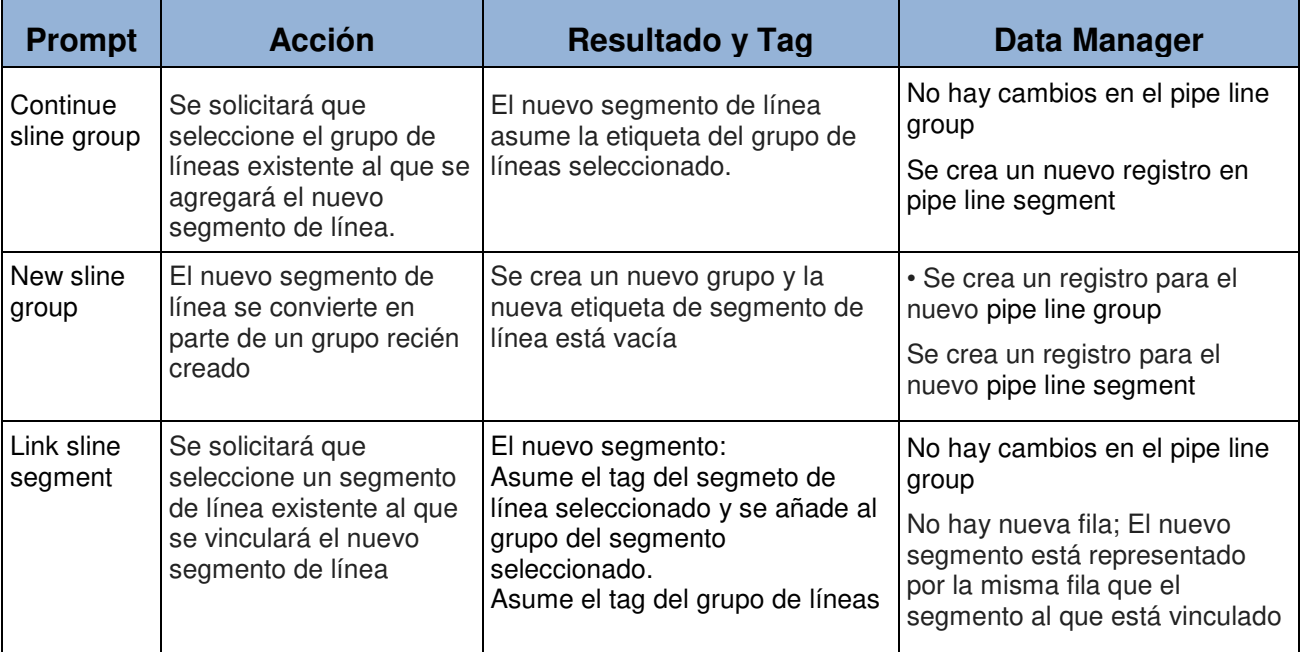

# **Conectores fuera de página (OPCs)**

Temas en esta sección

- Acerca de los conectores fuera de página (OPC)
- FAQ: ¿Qué sucede cuando hago cambios en los dibujos con conectores fuera de página (OPC)?
- Comandos para Líneas P & ID

# **Acerca de los conectores fuera de página (OPC)**

Los conectores fuera de página mantienen la continuidad de las líneas que abarcan dibujos.

Se utilizan por pares: en el dibujo originario y en el dibujo adjunto. Una línea que abandona un dibujo requiere un conector A. La misma línea en el segundo dibujo requiere un conector de. Ambos están representados por el mismo símbolo y ambos tienen el mismo número de conector para identificar la continuidad.

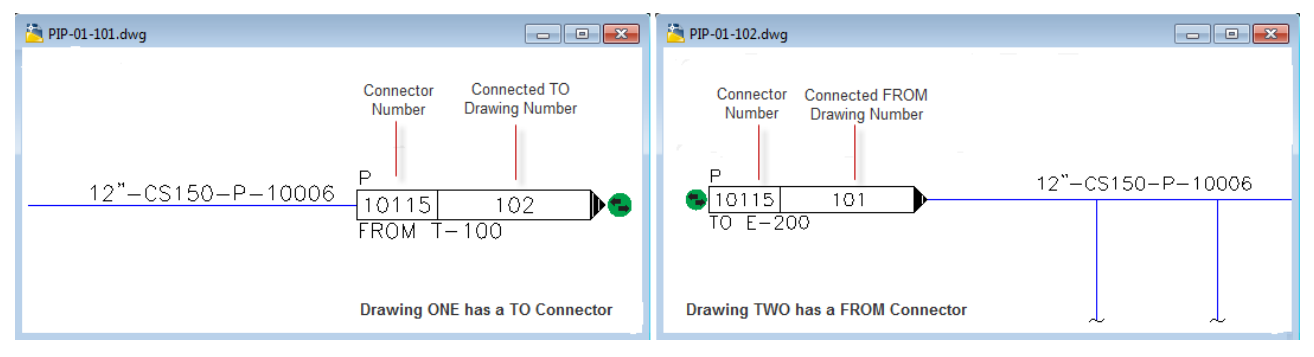

Puede saber de un vistazo si un conector está desconectado o conectado, además del símbolo a imprimir se agrega un icono de estado que nos muestra esta propiedad. El icono de estado apropiado aparece junto al conector:

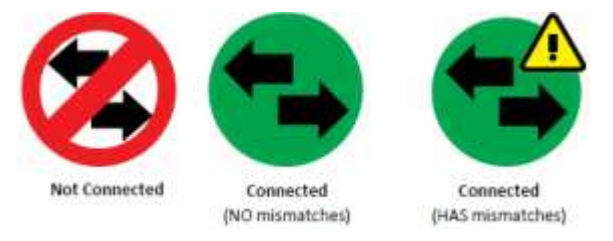

Nota:

Sólo un conector conectado a un SLINE tiene un icono de estado.

Tenga en cuenta lo siguiente:

- Si hace clic con el botón derecho del ratón en un conector y hace clic en Propiedades, puede introducir el Número de conector (por ejemplo, 10115) y Origen o Destino (FROM T-100 y TO-200), por ejemplo).
- El número de dibujo, a diferencia del número de conector, es una propiedad de dibujo. Si hace clic con el botón secundario en el nombre del dibujo en el Administrador de proyectos y hace clic en Propiedades, puede introducir un número DWG. A continuación, se mostrarán automáticamente los correspondientes números de dibujo dibujados y conectados desde el conector cuando se realiza la conexión.
- Puede conectar una línea OPC no asignada a la línea OPC asignada y no la inversa.

### **Conector fuera de página (OPC)**

Hacer conexiones OPC es ahora más fácil y más confiable.

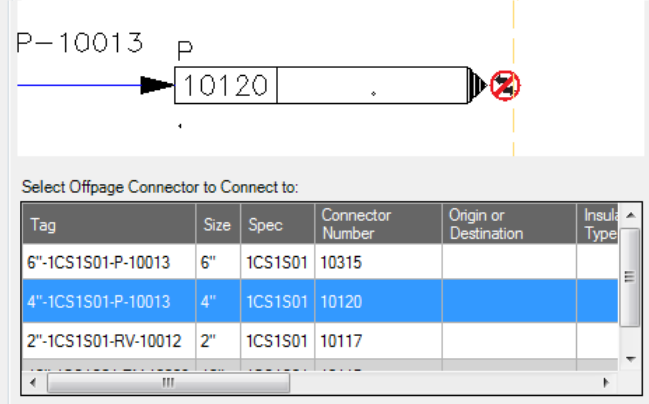

Cuando conecta un OPC, sólo se muestran en la lista las líneas que pueden conectarse. Las líneas que no tienen una conexión abierta o que no están asignadas ya no se muestran.

Ya no puede conectarse a una línea no asignada. Esto evita la modificación accidental de la etiqueta de línea en otro dibujo.

# **FAQ: Al hacer cambios en los dibujos ¿Qué sucede con los OPC?**

#### **¿Qué sucede al eliminar un dibujo que tiene conexiones con otros dibujos?**

Qué sucede, por ejemplo, si elimino el dibujo dos en este escenario:

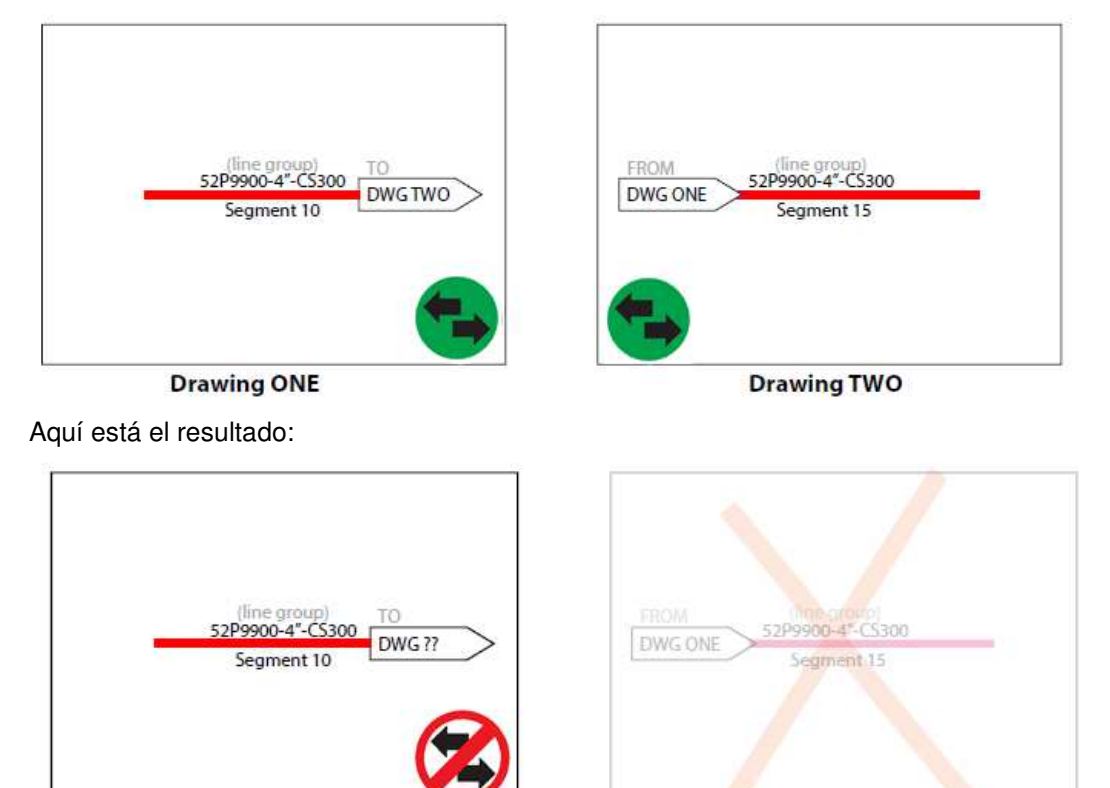

**Drawing ONE** 

Drawing TWO

- El OPC en el dibujo uno está desconectado.
- El grupo de líneas permanece porque todavía existe en el dibujo uno.
- Dibujar dos y todos sus contenidos ya no existen.

#### **¿Qué sucede al eliminar un segmento de línea que tiene un OPC en otro dibujo?**

Qué sucede, por ejemplo, si suprimo el segmento de línea 15 en el dibujo dos en este escenario:

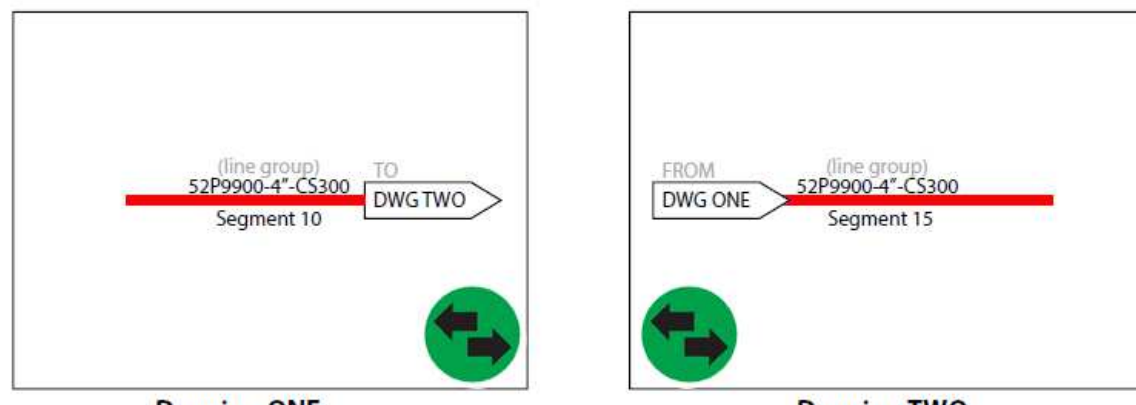

**Drawing ONE** 

**Drawing TWO** 

Aquí está el resultado:

•

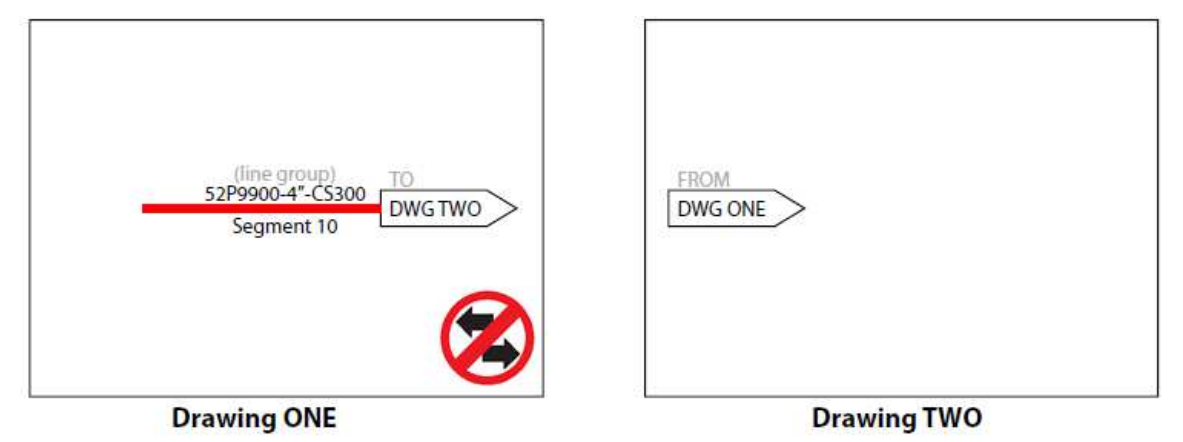

- El OPC en el dibujo uno está desconectado.
- El grupo de líneas permanece porque todavía existe en el dibujo uno.
- El segmento de línea en el dibujo dos ya no existe.

#### **¿Qué sucede al eliminar un reductor en un segmento de línea que tiene un OPC en otro dibujo?**

¿Qué sucede, por ejemplo, si borro el reductor entre los segmentos de línea 10 y 11 para dibujar uno en este escenario:

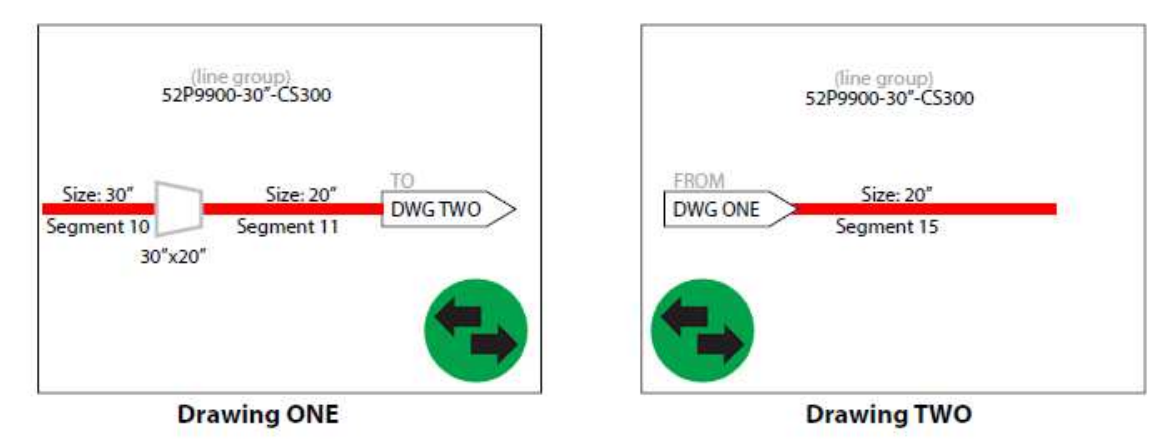

Aquí está el resultado:

- Seleccione el segmento que desea conservar en el cuadro de diálogo Seleccionar segmento (en este caso, mantenga el segmento 10).
- El reductor en el dibujo uno desaparece y el segmento 10 reemplaza el segmento 11.
- El icono de estado indica que las propiedades del segmento de línea de los dos dibujos no coinciden.
- Puede corregir la falta de coincidencia cambiando el tamaño en el dibujo dos. (Haga clic con el botón derecho del ratón en la vista del conector OPC fuera de página conectada.)

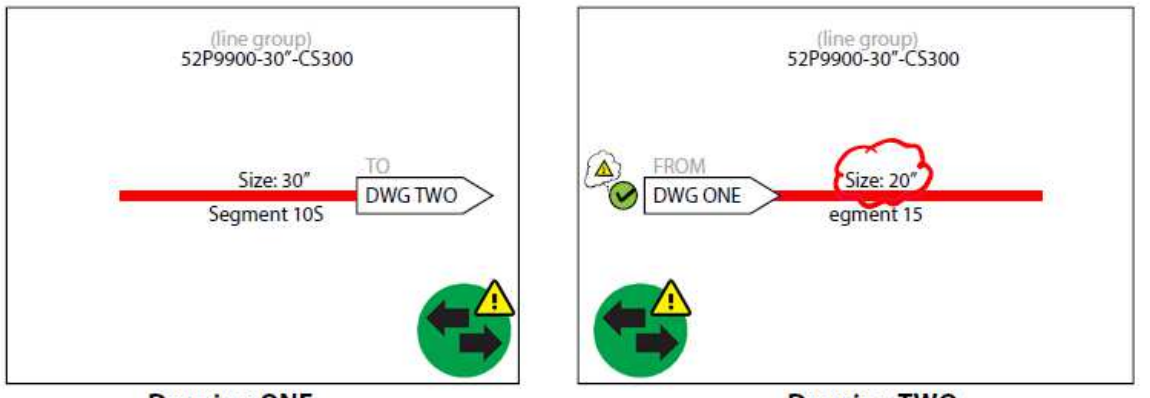

**Drawing ONE** 

**Drawing TWO** 

Nota:

Si añade en lugar de eliminar un reductor en este tipo de escenario, los resultados son similares. El desajuste entre dibujos conectados se identifica para que pueda realizar la corrección.

#### **¿Qué sucede al desconectar un OPC en un dibujo de una serie de dibujos conectados?**

Qué sucede, por ejemplo, si suprimo el conector fuera de página en el dibujo 100-2 en este escenario.

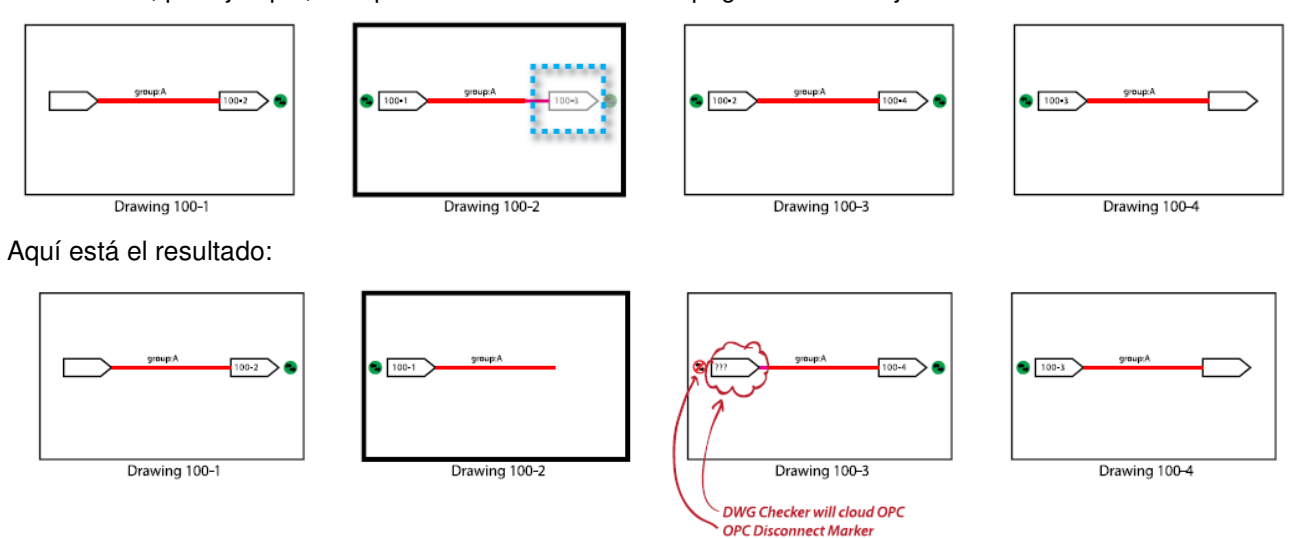

Nota:

Cuando ejecute el Drawing Check, verá una nube de revisión alrededor del OPC en el tercer dibujo y el icono de estado volverá a desconectarse.

#### **¿Qué sucede al conectar una línea OPC no asignada a una línea asignada OPC?**

Qué sucede, por ejemplo, si selecciono el OPC a la derecha en esta línea y la conecto a un OPC en un dibujo que tiene un grupo de líneas asignado, en este caso PW1200-3-CS300. Aquí está la línea no asignada:

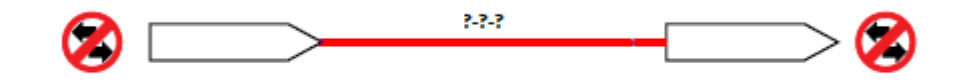

Y aquí está el resultado de conectarlo a la línea asignada:

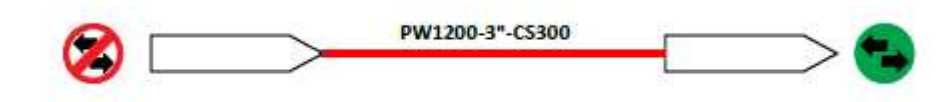

Nota:

No puede hacer lo contrario, conecte una línea asignada a una línea no asignada

# **Comandos para las líneas P & ID**

#### **Comandos**

- **SLINE**
- SLEDIT
- SLGROUP
- SLGROUPEDIT
- OFFPAGECONNECT
- **PLANTDWGCHECKER**
- PIDTAG

#### **Variables del sistema**

- PIDPAINTERMODE
- **PLANTDWGCHECKERAUTOCHECK**
- SLINEORTHO
- VGRIPS

# **Pines e indicadores de dirección de flujo.**

Temas en esta sección

- Acerca de Pines
- Acerca de los indicadores de dirección de flujo

# **Acerca de Pins**

En la pestaña **Non-engineering** paleta de herramientas **P&ID DIN** hay dos símbolos en forma de alfiler que se usan para identificar un corte de segmento. En el estándar de marcado **KKS**, los pines pueden identificar un cambio en el número de unidad o en el código del sistema.

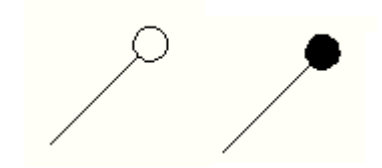

Un pin puede estar abierto (sin relleno) o cerrado (relleno negro):

• **Open Pins**. Pines abiertos. Los pasadores abiertos marcan los límites de un grupo con una propiedad común.

Por ejemplo, entre los pines abiertos, una tubería tiene el mismo número de unidad. Sin embargo, simplemente colocar los pines en una línea no cambia las propiedades. Debe cambiar manualmente las propiedades de las líneas más allá del límite de pin abierto.

• **Closed Pins**. Pines cerrados. Los pasadores cerrados identifican una ruptura en los subsistemas de tubería o ramas en una tubería.

Por ejemplo, un número de unidad podría cambiar en este receso. La inserción del pasador cerrado no cambia automáticamente el número de unidad en este ejemplo; Debe cambiarlo manualmente.

Los pines (pasadores) actúan como interruptores de segmentos. Cuando inserta un pin en una línea esquemática recta, el pin divide la línea en dos segmentos. Sin embargo, si inserta un pin abierto al final de la línea, no rompe la línea.

### **Acerca de los indicadores de dirección de flujo**

Es un símbolo compuesto por tres:

Un símbolo de bandera, un símbolo de flecha y un indicador del sentido de flujo.

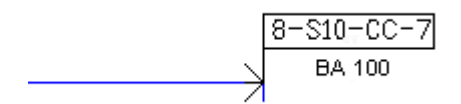

El símbolo de la bandera contiene el área de dibujo, la especificación y el servicio. En sus dibujos, puede utilizar símbolos de flecha, símbolos de bandera o ambos.

Siga estas pautas cuando utilice símbolos bandera (**flags**)

- Si cambia la dirección de flujo de una línea, el símbolo de indicador se ajusta para indicar la nueva dirección de flujo. El texto se ajusta para leer de izquierda a derecha o de abajo a arriba. Cambiar la dirección de la bandera no altera la dirección del flujo de la tubería.
- En un entorno KKS, el número de etiqueta para la línea de tubería aparece en dos niveles en el símbolo de indicador. En el primer nivel, dentro del indicador, se encuentran las propiedades Unidad, Código del sistema y Número del sistema. En el segundo nivel, entre la bandera y la tubería, están el código de la tecla de función y el número de componente. Independientemente de la orientación y posición de la bandera en la línea, el código de identificación del componente y el número de componente siempre aparecen más cercanos a la tubería.

# **Especificaciones (Spec Driven).**

# **Acerca de Spec Driven P & IDs**

La característica de P & ID de Spec Driven permite al P & ID buscar / referenciar los archivos de Spec de Plant 3D para que un diseñador de P & ID sepa si los objetos en su P & ID están "en especificaciones" o "fuera de especificaciones" (también conocido como "off spec" – no se encuentra en la especificación de tuberías)-

Debido al hecho de que una gran cantidad de trabajo ocurre simultáneamente en los proyectos de la planta, las especificaciones de tubería están normalmente en progreso (o sólo empezar), mientras que P & IDs están redactados por lo que el enfoque con esta característica es más en línea con informarle en lugar de restringirlo. En última instancia, usted necesita terminar su dibujo de P & ID, y no puede esperar hasta que cada especificación de tuberías esté completa.

Para resolver este dilema se permite Free entry y el símbolo '?'

#### **Habilitación en especificaciones y fuera de especificaciones**

"In Spec" significa básicamente que una parte de tubería (por ejemplo, una válvula) o una línea ha sido validada para estar disponible en una especificación de tubería determinada con un tamaño explícito.

Los grupos de líneas fuera de especificación permiten la "Free entry" para tamaños y especificaciones, y los segmentos de línea pueden heredar / adquirir esos valores del grupo o usar el reemplazo pueden ingresar "Free entry" para el tamaño y la especificación.

Además de la entrada de "Free entry", también hay una lista de especificaciones validadas (listadas en la carpeta del proyecto) y tamaños válidos (tamaños válidos para una especificación seleccionada).

#### **Indicando dentro y fuera de especificaciones**

**Visual**: Usando P&ID Painter, los P&IDs se pueden colorear para mostrar la tubería que está en la especificación, así como las tuberías que están fuera de las especificaciones mientras se elabora.

Para los campos desplegables como el tamaño y la especificación mencionados en la paleta Cinta y Propiedades, los valores de especificación fuera identificado con alguna eclosión e información de herramientas para que no tenga que acceder al menú desplegable para identificar si el valor actual está en especificación o no. Para la paleta de herramientas y los menús de sustitución, hay un resaltado similar para los elementos de especificaciones fuera de especificación.

**Report**. Informes: Cualquier vista en **Data Manager** puede ser filtrada para mostrarla únicamente en especificaciones o fuera de la tubería de especificaciones utilizando la nueva barra de búsqueda de **Data Manager**.

#### **Validación de tuberías contra la especificación**

**P&ID "Lines"**: Como las líneas de P&ID son esquemáticas y pueden estar compuestas de tubería, codos, tees y más en el mundo real, las líneas P&ID son validadas solamente contra el componente de tubería en una especificación de tubería ya que es la base para cualquier tubería de Ese tamaño. Por ejemplo, si no hay tubería de 8 "en la especificación CS300, entonces una línea CS300 de 8" en un P&ID se considerará "off spec".

**P&ID "Components"**: Los componentes P & ID se validan contra el mismo objeto en la especificación. Una válvula de compuerta se valida contra una válvula de compuerta en la especificación y no una válvula de globo.

**Non Spec Items** Elementos no especificados (instrumentos): Los P&ID también muestran objetos que normalmente no están incluidos en las especificaciones de tubería. La instrumentación incluyendo válvulas de control es un ejemplo de esto.